## **Table of Contents**

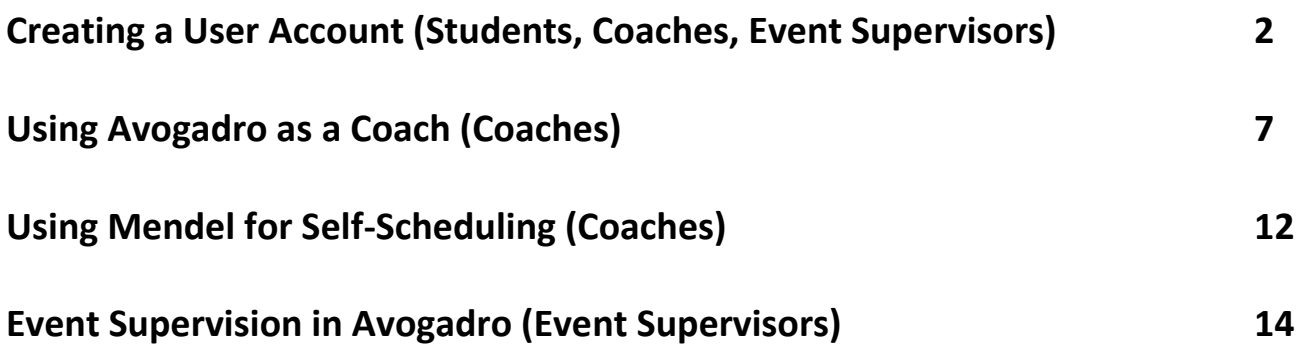

## **Creating a User Account - Students, Coaches, & Event Supervisors**

To use Avogadro as a coach, you first need to create an account. First, go to the home page of Avogadro:

The page will look like:

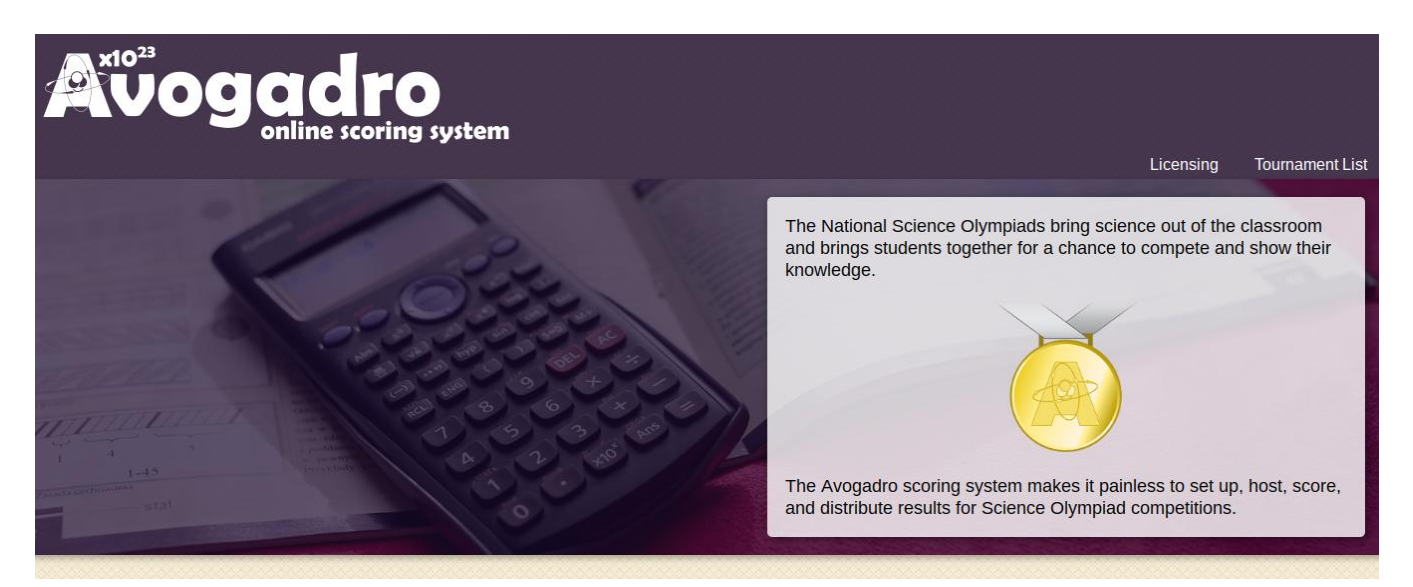

Scroll down on the page till you find the button labeled *Register/Login* under the coaches heading, click on that button.

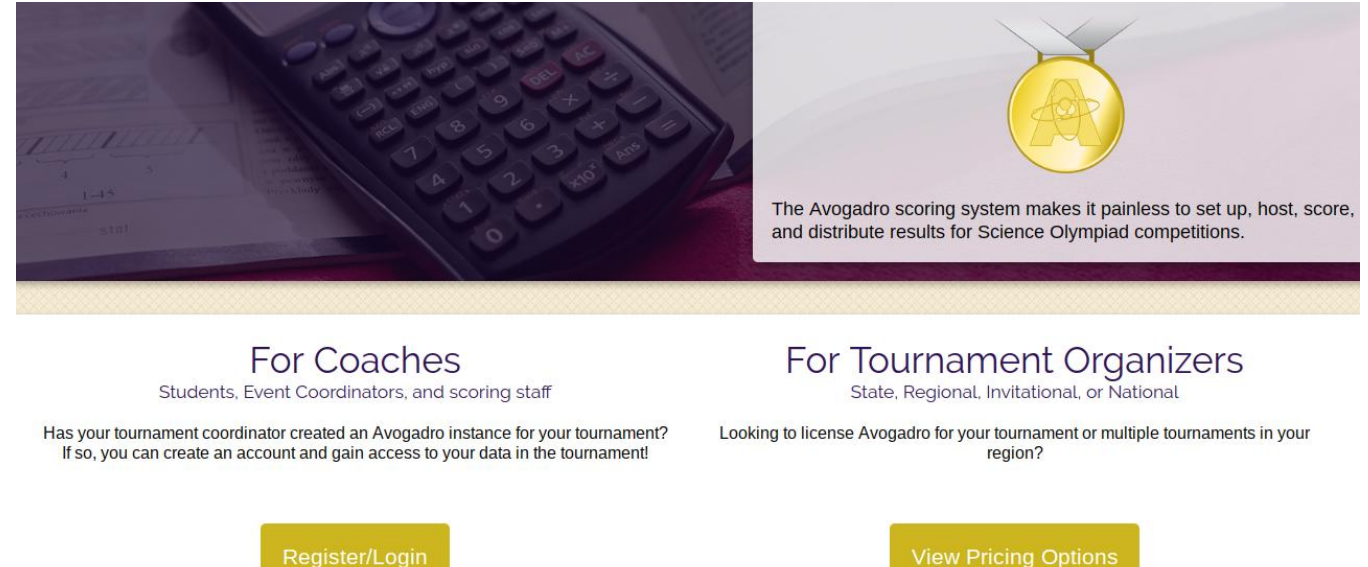

 $1 - 1$ 

Your screen will now look like the following image:

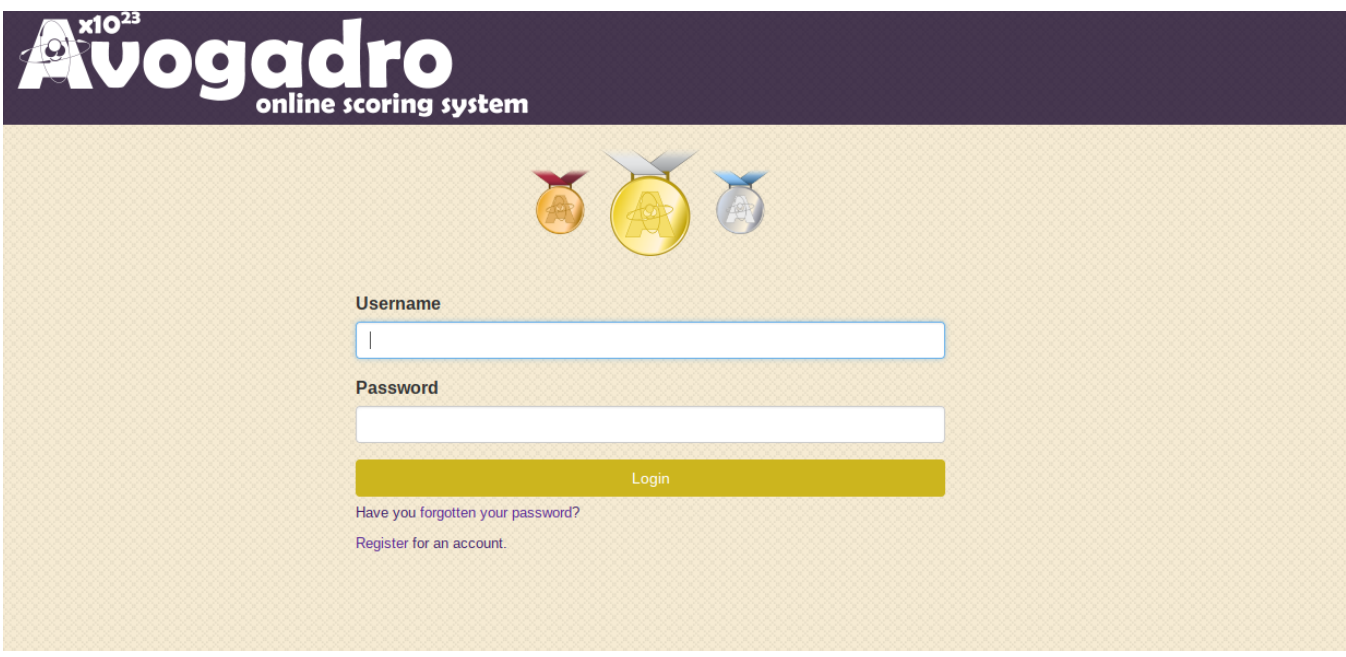

Now, click the *Register for an Account* link at the bottom of the page. The following screen should appear:

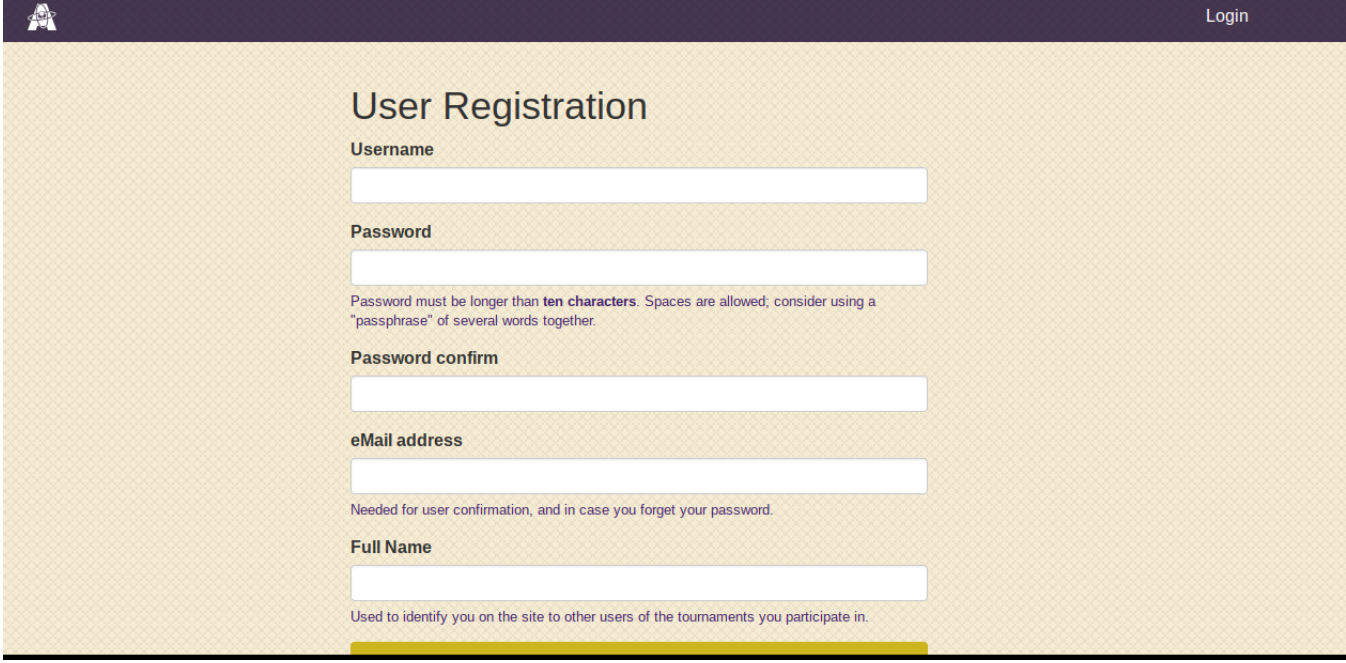

Fill in the form and click the *Register* button at the bottom.

The following screen will come up next:

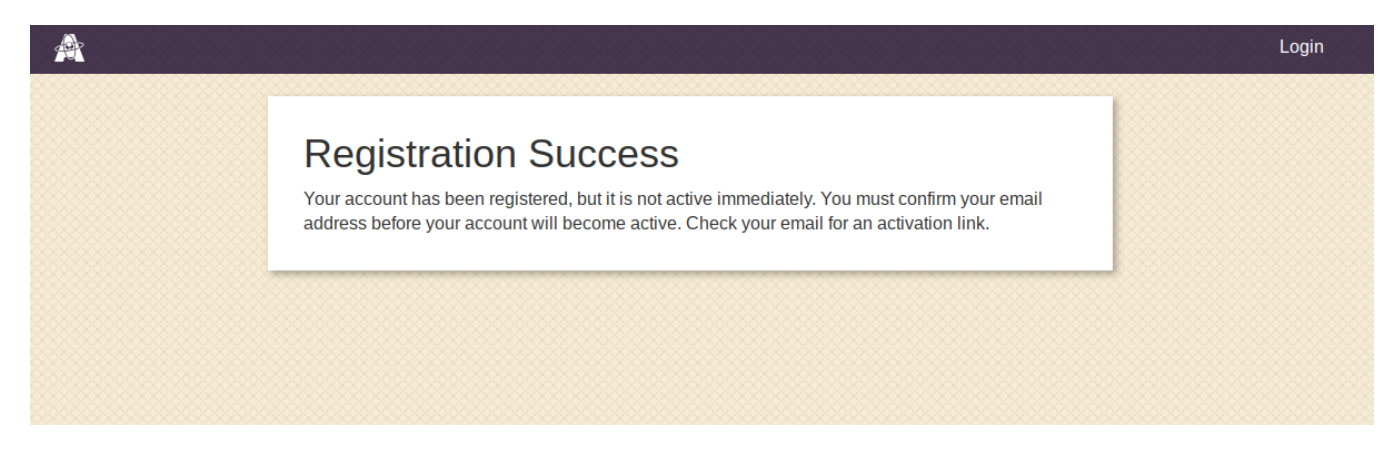

Next, you need to log into the e-mail address you provided on the form above and open the e-mail sent to you from *Avogadro Support* ,your email should resemble the following:

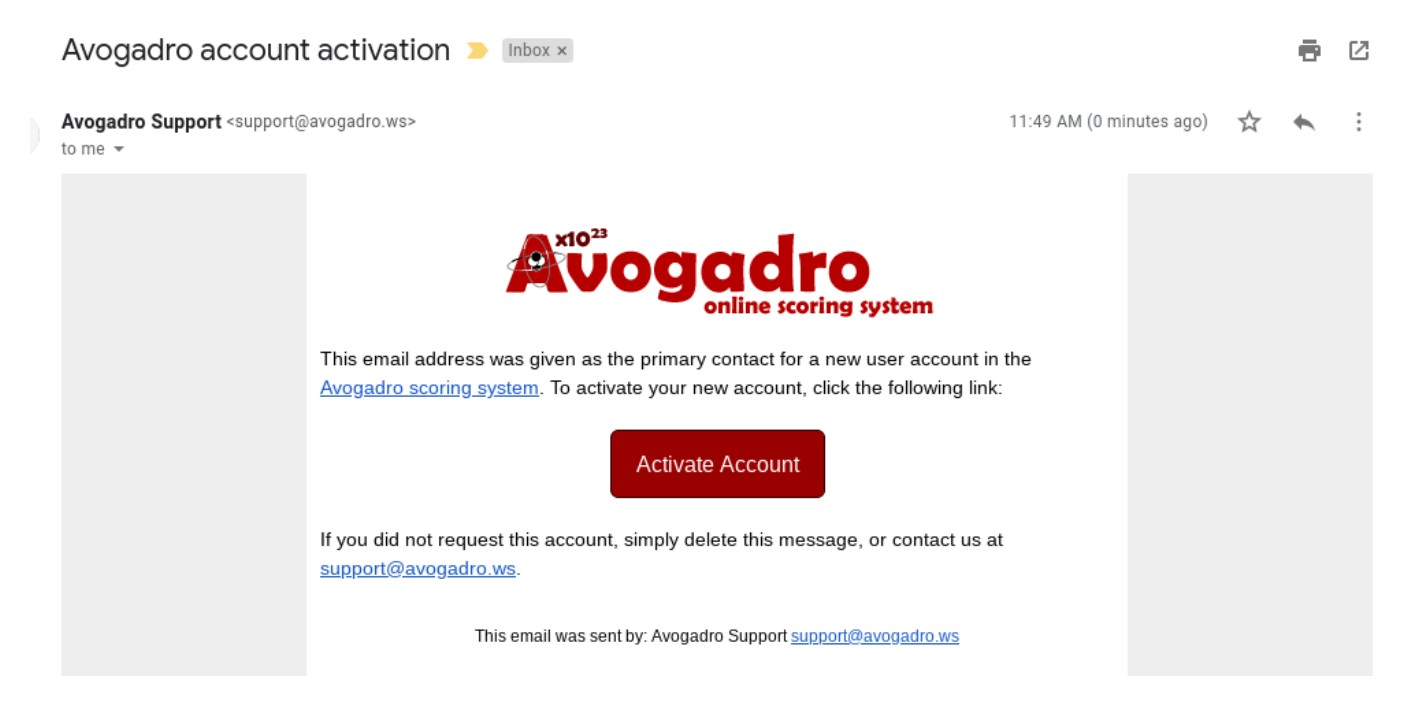

Click on the *Activate Account* button in the middle of this email to activate your account. *THIS IS VERY IMPORTANT!*

When you click on that link, the following website will open:

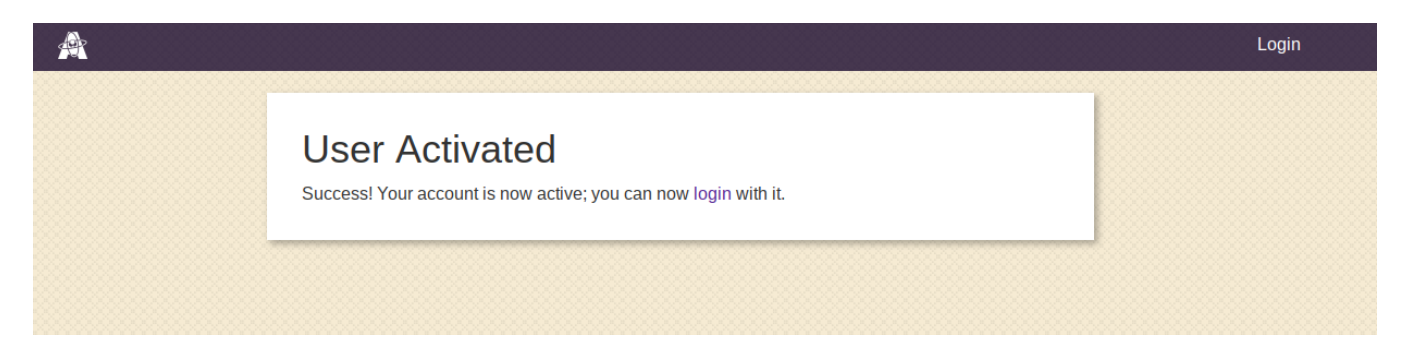

Now, click on the *login* button in the top right-hand corner to log into Avogadro.

Next, *if you are a coach*, you need to e-mail your username to the tournament director so that your team(s) at the Science Olympiad tournament can be connected to the Avogadro user account you just created.

Once you log in, you will come to the Avogadro User Account Home Screen:

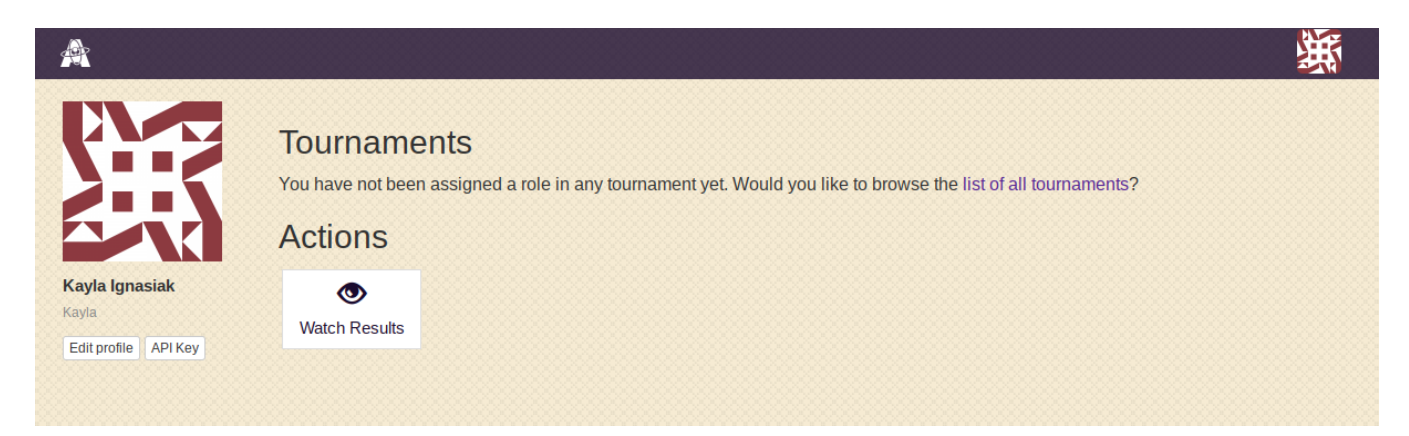

You can update your profile from here. You can also select the tournament you would like to work in by clicking the *list of all tournaments* link.

This link will bring you to the following page which lists all of the tournaments in the Avogadro. If you would like to see the tournaments organized by date, click on the *Calendar* link.

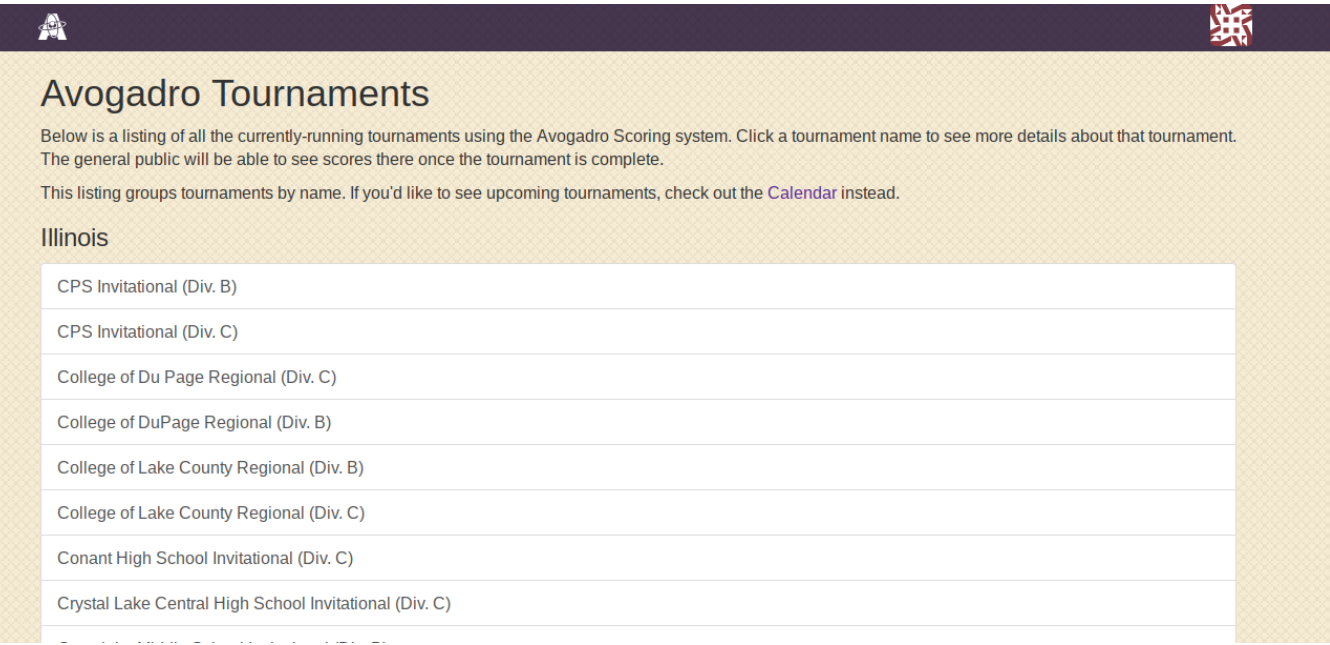

### **Using Avogadro as a Coach**

When you are logged in, you will see the links that you need as a coach at the top of the webpage, and the results (when released) will be displayed in the main part of the page.

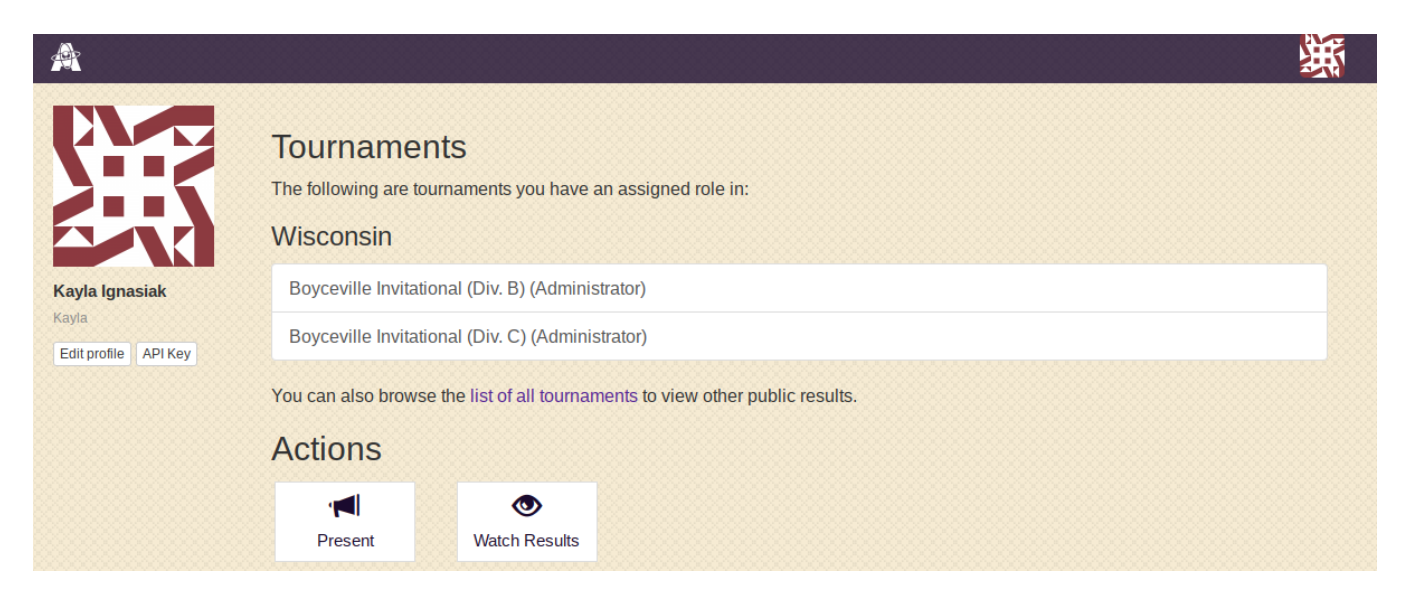

Click on the name of the tournament you want to work in.

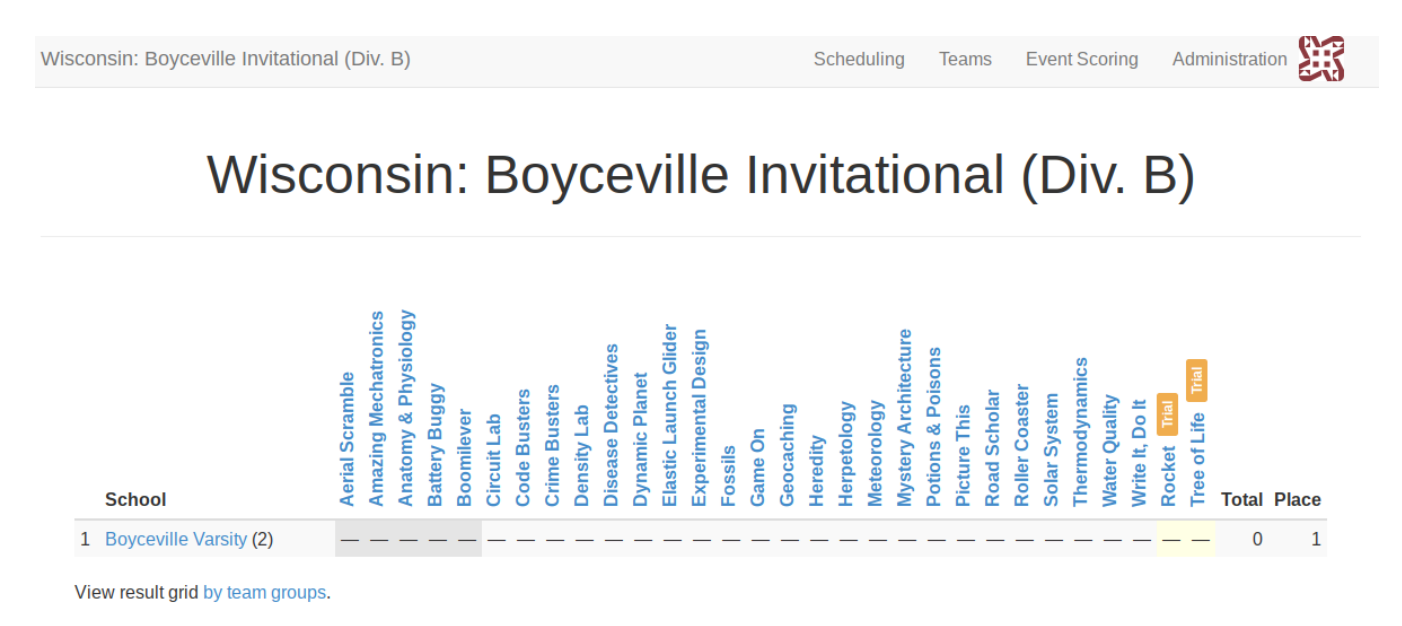

Your screen should now look like the picture above. Next, you will want to click on the word *Teams* at the top of the page. This will bring up the following screen:

## **Table of Contents**

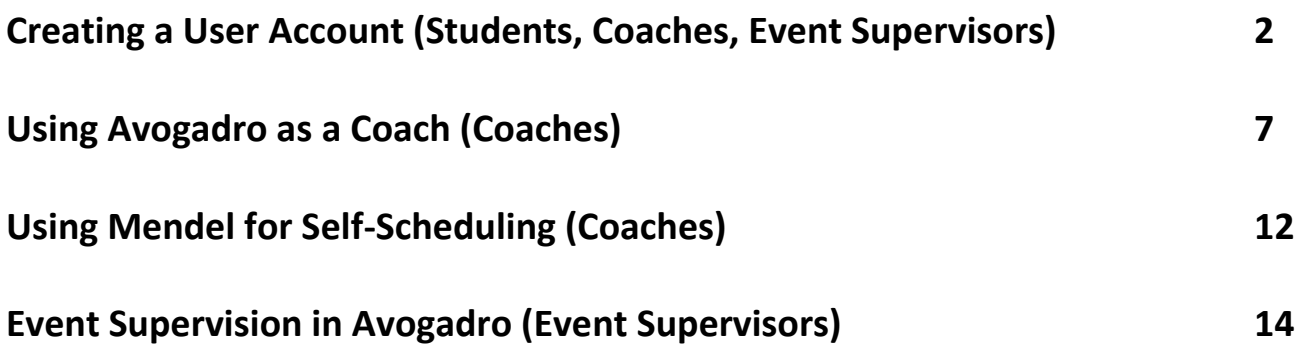

## **Creating a User Account - Students, Coaches, & Event Supervisors**

To use Avogadro as a coach, you first need to create an account. First, go to the home page of Avogadro:

The page will look like:

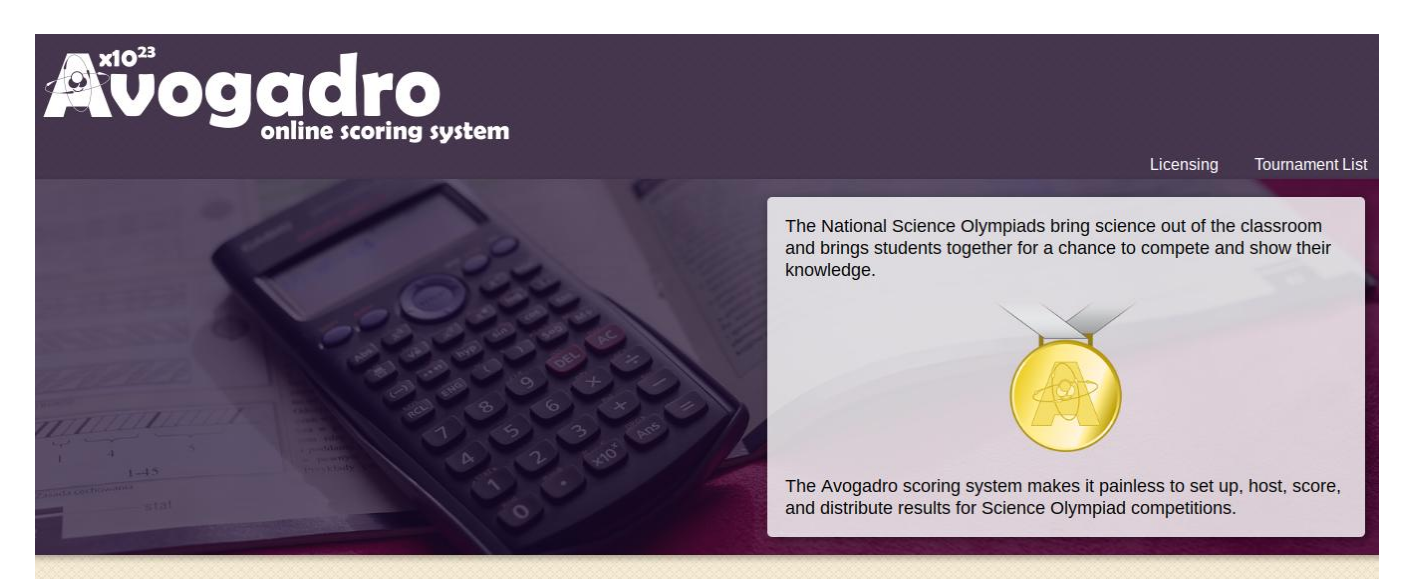

Scroll down on the page till you find the button labeled *Register/Login* under the coaches heading, click on that button.

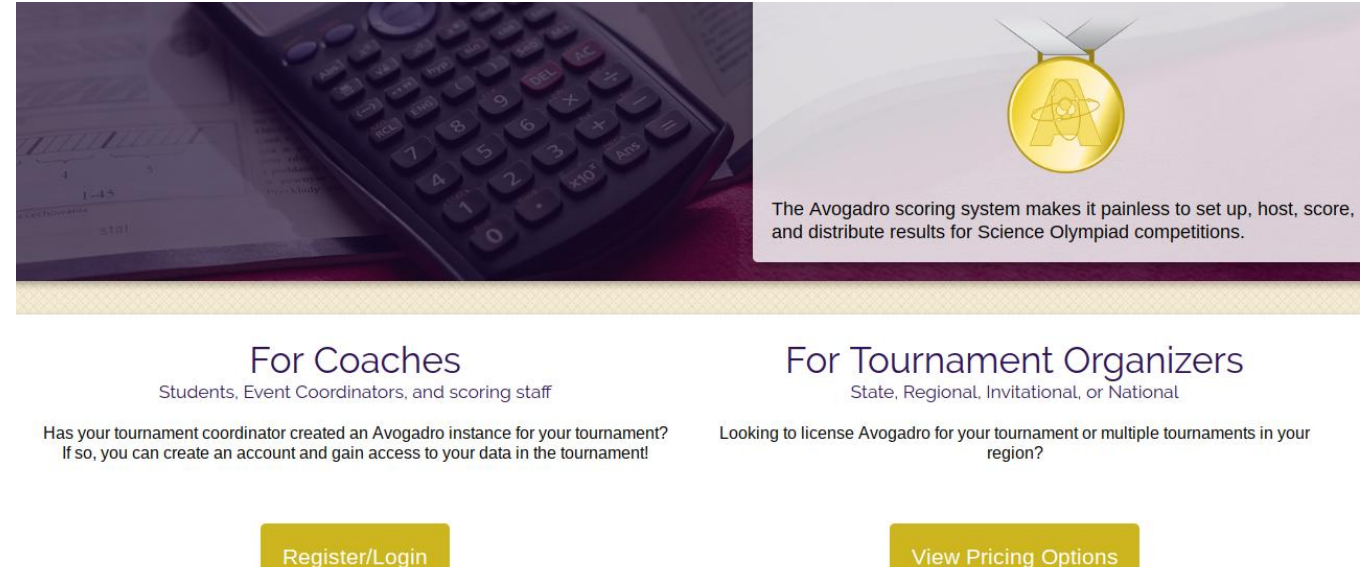

 $1 - 1$ 

Your screen will now look like the following image:

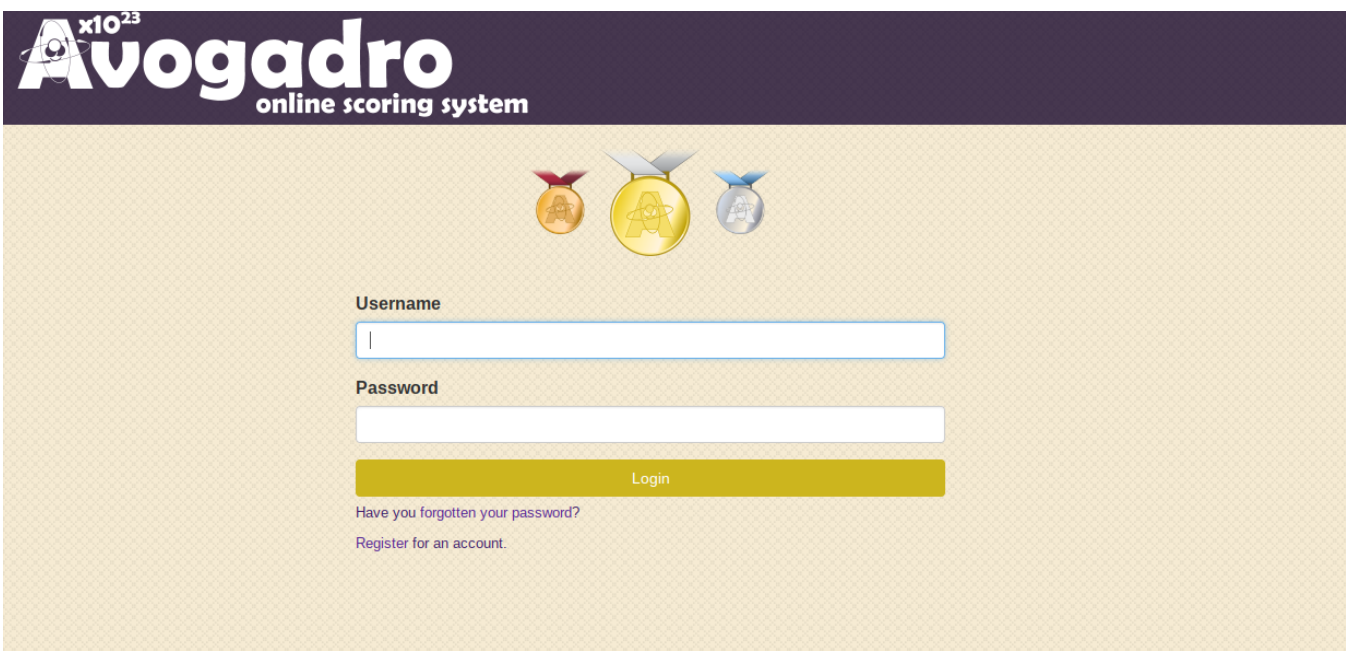

Now, click the *Register for an Account* link at the bottom of the page. The following screen should appear:

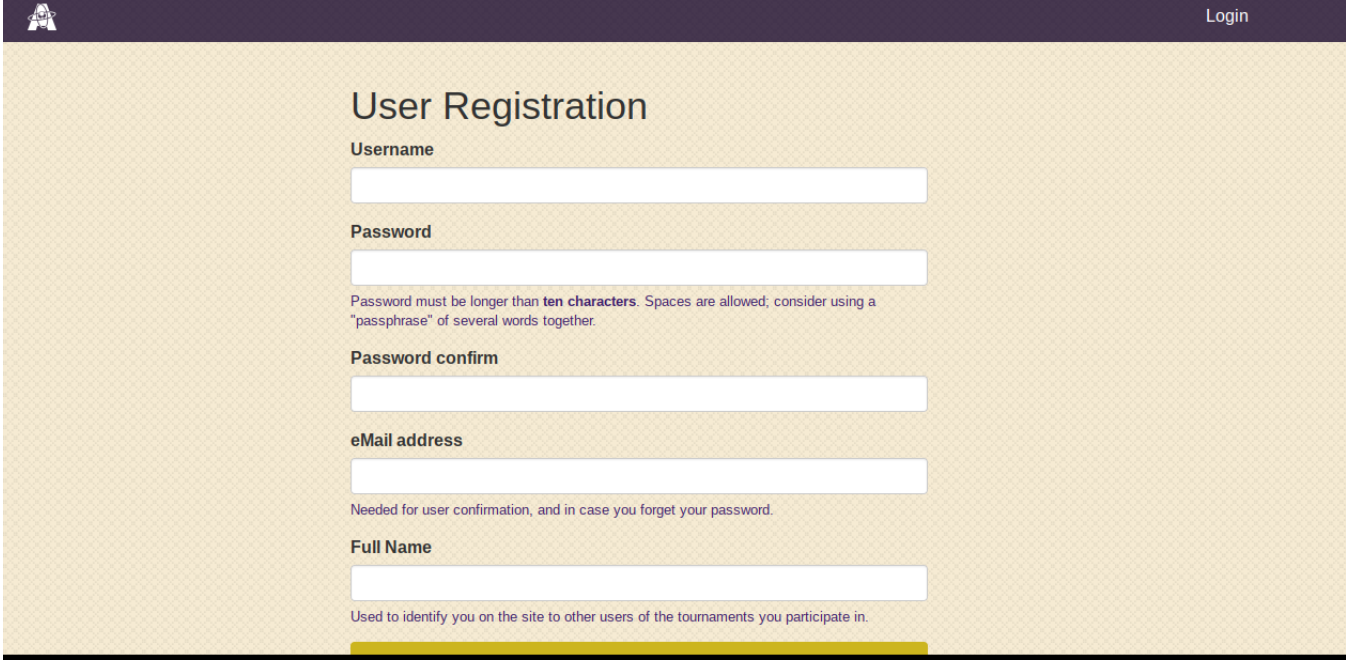

Fill in the form and click the *Register* button at the bottom.

The following screen will come up next:

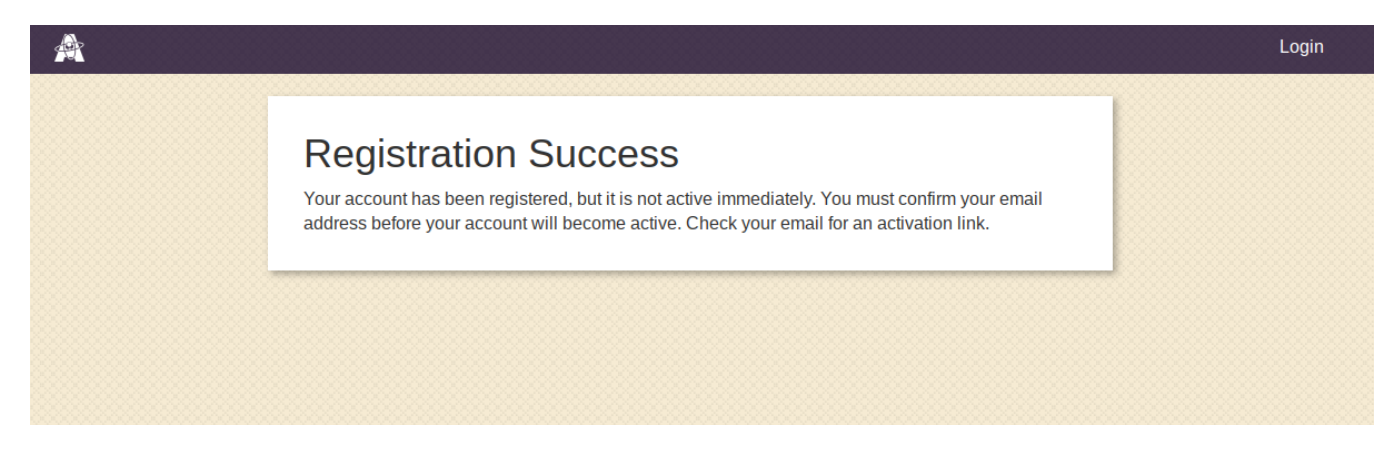

Next, you need to log into the e-mail address you provided on the form above and open the e-mail sent to you from *Avogadro Support* ,your email should resemble the following:

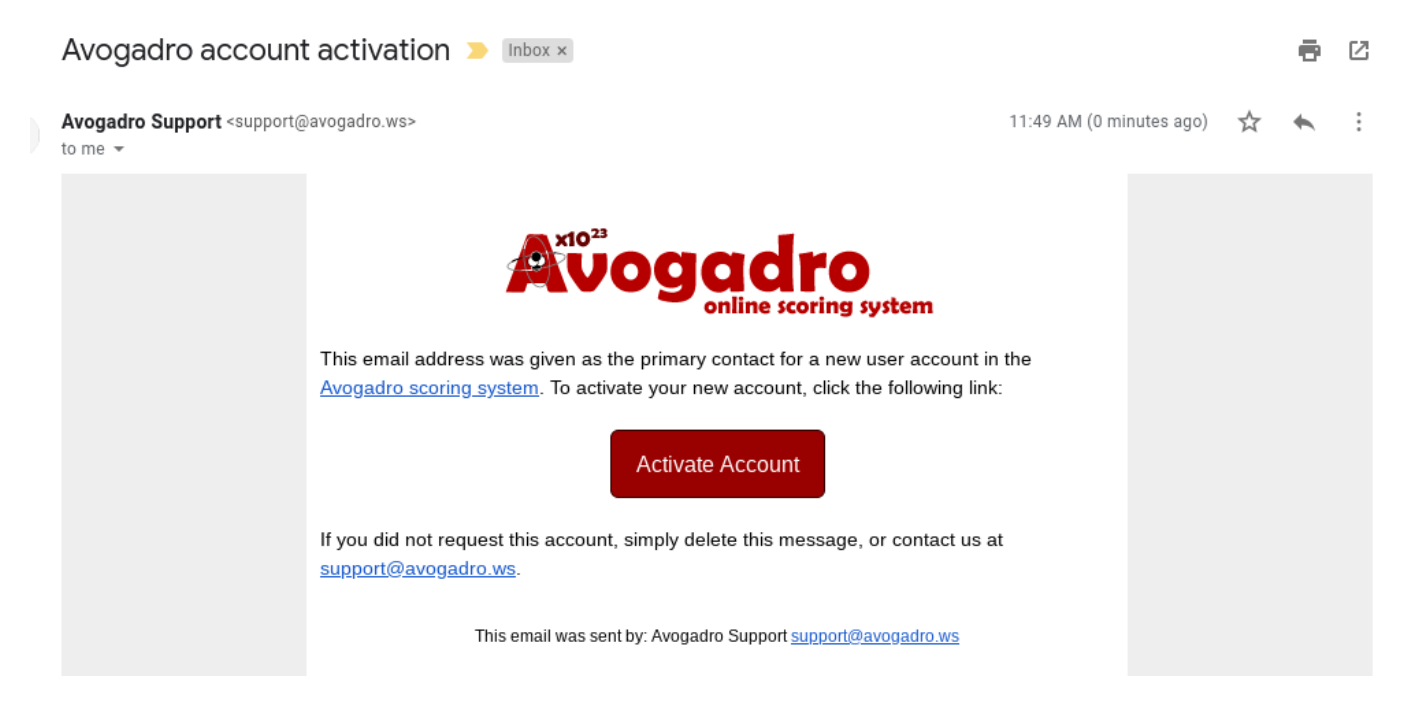

Click on the *Activate Account* button in the middle of this email to activate your account. *THIS IS VERY IMPORTANT!*

When you click on that link, the following website will open:

![](_page_11_Picture_2.jpeg)

Now, click on the *login* button in the top right-hand corner to log into Avogadro.

Next, *if you are a coach*, you need to e-mail your username to the tournament director so that your team(s) at the Science Olympiad tournament can be connected to the Avogadro user account you just created.

Once you log in, you will come to the Avogadro User Account Home Screen:

![](_page_11_Picture_6.jpeg)

You can update your profile from here. You can also select the tournament you would like to work in by clicking the *list of all tournaments* link.

This link will bring you to the following page which lists all of the tournaments in the Avogadro. If you would like to see the tournaments organized by date, click on the *Calendar* link.

![](_page_12_Picture_24.jpeg)

### **Using Avogadro as a Coach**

When you are logged in, you will see the links that you need as a coach at the top of the webpage, and the results (when released) will be displayed in the main part of the page.

![](_page_13_Picture_3.jpeg)

Click on the name of the tournament you want to work in.

![](_page_13_Figure_5.jpeg)

Your screen should now look like the picture above. Next, you will want to click on the word *Teams* at the top of the page. This will bring up the following screen:

### Avogadro User Guide for Coaches and Event Supervisors

![](_page_14_Picture_60.jpeg)

You will next click on your team name. Mine shows up as *Boyceville Varsity*, yours should show up with your own school's team name.

#### The following form will appear:

![](_page_14_Picture_61.jpeg)

**Edit team entries** 

You may then scroll down to Additional Team Details. Here you can use the links to edit team members and fill out any additional questions the tournament organizers have about your team.

You will no longer be able to select team entries. Every team will automatically be enrolled in all events. If a team is not participating in an event the system will score them as last place in the event.

![](_page_14_Picture_8.jpeg)

#### **Additional Team Details**

- Team members who are competing in events and all alternate team members
- Additional team members joining for this tournament
- Additional questions tournament organizers have about this team

Click on the *Team Members* link to change which team members will be competing in each event. The link will bring up the following page:

![](_page_15_Picture_2.jpeg)

From here, you can add team members using the box. Your students will first have to make an account the same way that you did.

When searching for a team member's name:

- If their name is grey, the account has been created, but is not active (the student has not checked their email and clicked the activation button)
- If their name is black, they have activated their account.

Either type is OK for students. It is just important for coaches to be aware of the difference in colors.

Once you have added a team member, they will show up beneath the event list and you will be allowed to select which events they will be participating in by checking the box in line with their name that corresponds with the event.

![](_page_16_Picture_64.jpeg)

Clicking on the *Click here* link at the top of the page will take you back to the Edit Team page, you can scroll back down to Additional Team Details.

![](_page_16_Picture_4.jpeg)

### **Additional Team Details**

- Team members who are competing in events and all alternate team members
- Additional team members joining for this tournament
- Additional questions tournament organizers have about this team

Clicking on the *Additional Team Members* link will allow you to add team members who were not originally registered to your team on the scoring software. **This is for adding assistant coaches, chaperones, etc that will only be helping out with this tournament.** 

Clicking on the *Additional questions* link will bring you to the following page. Here you can edit your team members information for this tournament.

![](_page_17_Picture_29.jpeg)

# **Using Mendel (Avogadro Add-On) - For Self-Scheduling - Coaches**

If your tournament has enabled the Avogadro Add-On Mendel for tournament scoring, you will be able to schedule any self-scheduled events by clicking on the *Scheduling* link at the top of the page. (You must be clicked into a specific tournament first.) If Mendel is open for self-scheduling, a page will open allowing you to select times for the self schedule events:

#### **Boyceville Varsity-Purple Scheduling** ☆ ☆  $\star$ ☆ ☆ Air **None** First Third Fourth Fifth Sixth Second **Trajectory** 9:30 am  $10:30$  am 11:30 am 12:30 pm 1:30 pm 2:30 pm ☆ ☆ ☆  $\star$ **Bridge** First **Third** Fourth Fifth Sixth **None Second Building**  $9:30$  am 10:30 am  $11:30$  am 12:30 pm  $1:30$  pm  $2:30$  pm ☆ ☆ ☆ ★ ☆ ☆ ☆ Electric First Fifth **None** Second **Third** Fourth **Sixth Vehicle** 9:30 am 10:30 am 11:30 am 12:30 pm 1:30 pm 2:30 pm ☆ ☆ ☆  $9:30$  am  $9:40$  am  $9:50$  am 10:00 am 10:10 am 10:20 am  $10:30$  am  $10:40$  am **None** ☆ ☆ ☆ ☆ ☆ 10:50 am 11:00 am 11:10 am 11:20 am 11:30 am 11:40 am 11:50 am 12:00 pm 12:10 pm Geocaching ☆ ☆ ☆ ☆ 12:30 pm 12:40 pm 1:00 pm 1:10 pm 12:20 pm 12:50 pm 1:20 pm 1:30 pm 1:40 pm ☆ ☆ ☆ ★  $2:00$  pm  $2:10~\text{pm}$  $3:10$  pm  $1:50$  pm  $2:20$  pm  $2:30$  pm  $2:40$  pm  $2:50$  pm  $3:00$  pm ☆ ☆ ☆ ★ ☆ ☆ ☆ **Robot Arm None** First Second **Third** Fourth Fifth **Sixth**  $9:30$  am 10:30 am 11:30 am 12:30 pm 1:30 pm 2:30 pm ☆ ☆ ☆ ☆ ★ ☆ **Wright Stuff None** First Second **Third** Fourth Fifth **Sixth** 9:30 am 10:30 am 11:30 am 12:30 pm 1:30 pm 2:30 pm ☆ ★ ☆ ☆ ☆ ☆ ☆ Time to Fly None  $9:30$  $10:30$ 11:30  $12:30$  $1:30$  $2:30$  $9:30$  am 10:30 am 11:30 am 12:30 pm  $1:30$  pm  $2:30$  pm Update Timeslot Statuses View schedule

**Back to Self Scheduling home** 

To select a time slot, click on the box and the star will turn orange, representing that you have selected that time. Times that are unavailable due to being filled will be gray. *You do not need to click any button at the bottom to save your responses; they are saved automatically.* To update the scheduling results (for example, if you have been logged in for some time and haven't refreshed while other coaches may be selecting time slots and filling them up), you can click the *Update Timeslot Statuses* button at the bottom of the page. To print a schedule of your students in their sign-up events, you can click the *View Schedule* link at the bottom. You will be provided with a master schedule for your team as well as schedules for each individual student involved with self-schedule events that you can print and give to the students.

# **Event Supervision in Avogadro - Event Supervisors**

Event supervisors will now have accounts in Avogadro and be linked to their event. This will allow supervisors to input scores throughout the day (as long as the raw scores don't depend on other teams like using ratios of team scores). When finished, event supervisors will submit their scores, fill out their scorecard, and head to score counseling. At score counseling, a score counselor will finalize the scores with the event supervisor, looking for any discrepancies and verifying the scores.

First, event supervisors must have an account in Avogadro. Follow the steps below to create an account.

After you have created an account, be sure to e-mail the tournament director with your username so that you can be assigned as the event supervisor in Avogadro.

### **Using Avogadro as an Event Supervisor**

Once you have logged into Avogadro and selected the correct tournament, the following screen should come up:

![](_page_20_Picture_7.jpeg)

for the event you are scoring.

#### For example, look at the following page for scoring Amazing Mechatronics at the 2018 Boyceville Invitational C:

Wisconsin: Boyceville Invitational (Div. C)

**Event Scoring** Scheduling

### **Amazing Mechatronics Scoring**

Enter raw scores for this event below. Or, if you have an XLSX of data you wish to import, head over this way.

Raw scores can be any numeric value, positive or negative, with up to nine decimal places. Or enter "PT"NS", or "DQ" for "Participated", "No Show", or "Disqualified" respectively. Raw scores will be sorted from highest (best) to lowest (worst) to assign final scores.

![](_page_21_Picture_77.jpeg)

If you have a spreadsheet you used for scoring, you can click on the link "head over this way" and upload the spreadsheet.

Otherwise, you can type in raw scores here, and the drop down menu is for Tiers (if applicable in your event).

For breaking ties, use decimal points. For example, if Team A and Team B tie with 26 points but Team A won the tie-breaker, use a raw score of 26.1 for Team A and 26 for Team B. *Remember, there can be no ties in Science Olympiad.*

After you input all of the raw scores, hit the blue submit button at the bottom and the scores will be send to the tournament administration. Grab your tests (ideally sorted by team number) and your score card and head to the scoring headquarters to complete score counseling with a score counselor.

### Avogadro User Guide for Coaches and Event Supervisors

![](_page_22_Picture_60.jpeg)

You will next click on your team name. Mine shows up as *Boyceville Varsity*, yours should show up with your own school's team name.

#### The following form will appear:

![](_page_22_Picture_61.jpeg)

**Edit team entries** 

You may then scroll down to Additional Team Details. Here you can use the links to edit team members and fill out any additional questions the tournament organizers have about your team.

You will no longer be able to select team entries. Every team will automatically be enrolled in all events. If a team is not participating in an event the system will score them as last place in the event.

![](_page_22_Picture_8.jpeg)

#### **Additional Team Details**

- Team members who are competing in events and all alternate team members
- Additional team members joining for this tournament
- Additional questions tournament organizers have about this team

Click on the *Team Members* link to change which team members will be competing in each event. The link will bring up the following page:

![](_page_23_Picture_2.jpeg)

From here, you can add team members using the box. Your students will first have to make an account the same way that you did.

When searching for a team member's name:

- If their name is grey, the account has been created, but is not active (the student has not checked their email and clicked the activation button)
- If their name is black, they have activated their account.

Either type is OK for students. It is just important for coaches to be aware of the difference in colors.

Once you have added a team member, they will show up beneath the event list and you will be allowed to select which events they will be participating in by checking the box in line with their name that corresponds with the event.

![](_page_24_Picture_64.jpeg)

Clicking on the *Click here* link at the top of the page will take you back to the Edit Team page, you can scroll back down to Additional Team Details.

![](_page_24_Picture_4.jpeg)

### **Additional Team Details**

- Team members who are competing in events and all alternate team members
- Additional team members joining for this tournament
- Additional questions tournament organizers have about this team

Clicking on the *Additional Team Members* link will allow you to add team members who were not originally registered to your team on the scoring software. **This is for adding assistant coaches, chaperones, etc that will only be helping out with this tournament.** 

Clicking on the *Additional questions* link will bring you to the following page. Here you can edit your team members information for this tournament.

![](_page_25_Picture_29.jpeg)

# **Using Mendel (Avogadro Add-On) - For Self-Scheduling - Coaches**

If your tournament has enabled the Avogadro Add-On Mendel for tournament scoring, you will be able to schedule any self-scheduled events by clicking on the *Scheduling* link at the top of the page. (You must be clicked into a specific tournament first.) If Mendel is open for self-scheduling, a page will open allowing you to select times for the self schedule events:

#### **Boyceville Varsity-Purple Scheduling** ☆ ☆  $\star$ ☆ ☆ Air **None** First Third Fourth Fifth Sixth Second **Trajectory** 9:30 am  $10:30$  am 11:30 am 12:30 pm 1:30 pm 2:30 pm ☆ ☆ ☆  $\star$ **Bridge** First **Third** Fourth Fifth Sixth **None Second Building**  $9:30$  am 10:30 am  $11:30$  am 12:30 pm  $1:30$  pm  $2:30$  pm ☆ ☆ ☆ ★ ☆ ☆ ☆ Electric First Fifth **None** Second **Third** Fourth **Sixth Vehicle** 9:30 am 10:30 am 11:30 am 12:30 pm 1:30 pm 2:30 pm ☆ ☆ ☆  $9:30$  am  $9:40$  am  $9:50$  am 10:00 am 10:10 am 10:20 am  $10:30$  am  $10:40$  am **None** ☆ ☆ ☆ ☆ ☆ 10:50 am 11:00 am 11:10 am 11:20 am 11:30 am 11:40 am 11:50 am 12:00 pm 12:10 pm Geocaching ☆ ☆ ☆ ☆ 12:30 pm 12:40 pm 1:00 pm 1:10 pm 12:20 pm 12:50 pm 1:20 pm 1:30 pm 1:40 pm ☆ ☆ ☆ ★  $2:00$  pm  $2:10~\text{pm}$  $3:10$  pm  $1:50$  pm  $2:20$  pm  $2:30$  pm  $2:40$  pm  $2:50$  pm  $3:00$  pm ☆ ☆ ☆ ★ ☆ ☆ ☆ **Robot Arm None** First Second **Third** Fourth Fifth **Sixth**  $9:30$  am 10:30 am 11:30 am 12:30 pm 1:30 pm 2:30 pm ☆ ☆ ☆ ☆ ★ ☆ **Wright Stuff None** First Second **Third** Fourth Fifth **Sixth** 9:30 am 10:30 am 11:30 am 12:30 pm 1:30 pm 2:30 pm ☆ ★ ☆ ☆ ☆ ☆ ☆ Time to Fly None  $9:30$  $10:30$ 11:30  $12:30$  $1:30$  $2:30$  $9:30$  am 10:30 am 11:30 am 12:30 pm  $1:30$  pm  $2:30$  pm Update Timeslot Statuses View schedule

**Back to Self Scheduling home** 

To select a time slot, click on the box and the star will turn orange, representing that you have selected that time. Times that are unavailable due to being filled will be gray. *You do not need to click any button at the bottom to save your responses; they are saved automatically.* To update the scheduling results (for example, if you have been logged in for some time and haven't refreshed while other coaches may be selecting time slots and filling them up), you can click the *Update Timeslot Statuses* button at the bottom of the page. To print a schedule of your students in their sign-up events, you can click the *View Schedule* link at the bottom. You will be provided with a master schedule for your team as well as schedules for each individual student involved with self-schedule events that you can print and give to the students.

# **Event Supervision in Avogadro - Event Supervisors**

Event supervisors will now have accounts in Avogadro and be linked to their event. This will allow supervisors to input scores throughout the day (as long as the raw scores don't depend on other teams like using ratios of team scores). When finished, event supervisors will submit their scores, fill out their scorecard, and head to score counseling. At score counseling, a score counselor will finalize the scores with the event supervisor, looking for any discrepancies and verifying the scores.

First, event supervisors must have an account in Avogadro. Follow the steps below to create an account.

After you have created an account, be sure to e-mail the tournament director with your username so that you can be assigned as the event supervisor in Avogadro.

### **Using Avogadro as an Event Supervisor**

Once you have logged into Avogadro and selected the correct tournament, the following screen should come up:

![](_page_28_Picture_7.jpeg)

for the event you are scoring.

#### For example, look at the following page for scoring Amazing Mechatronics at the 2018 Boyceville Invitational C:

Wisconsin: Boyceville Invitational (Div. C)

**Event Scoring** Scheduling

### **Amazing Mechatronics Scoring**

Enter raw scores for this event below. Or, if you have an XLSX of data you wish to import, head over this way.

Raw scores can be any numeric value, positive or negative, with up to nine decimal places. Or enter "PT"NS", or "DQ" for "Participated", "No Show", or "Disqualified" respectively. Raw scores will be sorted from highest (best) to lowest (worst) to assign final scores.

![](_page_29_Picture_77.jpeg)

If you have a spreadsheet you used for scoring, you can click on the link "head over this way" and upload the spreadsheet.

Otherwise, you can type in raw scores here, and the drop down menu is for Tiers (if applicable in your event).

For breaking ties, use decimal points. For example, if Team A and Team B tie with 26 points but Team A won the tie-breaker, use a raw score of 26.1 for Team A and 26 for Team B. *Remember, there can be no ties in Science Olympiad.*

After you input all of the raw scores, hit the blue submit button at the bottom and the scores will be send to the tournament administration. Grab your tests (ideally sorted by team number) and your score card and head to the scoring headquarters to complete score counseling with a score counselor.